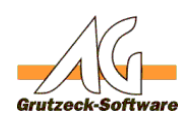

## **Einrichtung ustallation atland ater virtuellen Telefonanlage AG-PBX**

## **A. Was ist die virtuelle AG-PBX?**

Die virtuelle AG-PBX ist eine Simulation einer Telefonanlage, die über eine 3rd-Party-TAPI-Schnittstelle verfügt.

Dabei können Sie frei definieren, über wie viele interne und Amtsleitungen, die PBX verfügen soll, mit welcher Häufigkeit Ereignisse, wie besetzt, keine Verbindung, falsche Telefon-Nr. usw. auftreten. Wie schnell eine Verbindung zustande kommt und wie lange ein Gespräch im Durchschnitt dauern soll (Min, Max).

## **B. Einrichtung der virtuellen AG-PBX**

Die virtuelle AG-PBX besteht aus zwei Komponenten:

- AGPBXCallSimulator.tsp
- AGPBXCallSimulator.ini

Die AGPBXCallSimulator.ini Datei enthält die Einstellungsparameter für die virtuelle AG-PBX. Die Datei AGPBXCallSimulator.tsp ist der TAPI-Treiber für die virtuelle AG-PBX.

- 1. Kopieren Sie bitte die Datei AGPBXCallSimulator.tsp sowie die Datei AGPBXCallSimulator.ini in das c:\windows\system32 Verzeichnis.
- 2. Wechseln Sie nun in die SYSTEMSTEUERUNG von Windows und öffnen den Bereich TELEFON UND MODEMOPTIONEN.
- 3. Wechseln Sie in den Reiter ERWEITERT und aktivieren den HINZUFÜGEN-Schalter.

Sie finden dort nun den neuen TAPI-Treiber AG-PBX SIMULATOR SERVICE PROVIDER.

- 4. Diesen TAPI-Treiber bitte markieren und HINZUFÜGEN-Schalter wählen.
- 5. Verlassen Sie die Windows SYSTEMSTEUERUNG.
- 6. Nehmen Sie ggf. Anpassungen an der Simulation vor, in dem Sie die AGPBXCallSimulator.ini bearbeiten. Liegt Ihnen keine \*.INI Datei vor, wird diese beim ersten Start des TSP automatisch erzeugt. Die Simualationsparameter sind dann ggf. anzupassen.
- 7. Der TSP erzeugt automatisch eine Protokolldatei mit dem Namen AGPBXCallSimulator.log. In dieser Datei werden alle Anwahlversuche und die vom TSP errechnete zufällige Reaktion, die vorgesehen ist verzeichnet. Es werden insgesamt 9 Protokoll Dateien rotierend erhalten.

## **C. Erklärung der Simulationsparameter der AGPBXCallSimulator.ini**

**Im Block [TSP]**

**(c) 2020 Grutzeck Software GmbH <support@grutzeck.de> | 21.10.2020 21:24**

[URL: https://kb.grutzeck.de/content/2/60/de/einrichtung-und-installation-der-virtuellen-telefonanlage-ag\\_pbx.html](https://kb.grutzeck.de/content/2/60/de/einrichtung-und-installation-der-virtuellen-telefonanlage-ag_pbx.html)

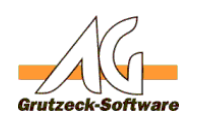

- **NumInternalDigits Fritallation / Update** Anzahl der internen Nebenstelle. "2" = zweistellige Nebenstellen-Nr., z.B. 20, 30, 40
- BaseLineNo=10 Niedrigste Nummer der Nebenstelle (bei zweistelligen Nebenstellennummern 10, bei dreistelligen 100, etc.)
- $\cdot$  IntLines=20 Anzahl der internen Leitungen zu den Agentenarbeitsplätzen, Beginnend mit BaseLineNo.
- ExtLines=20

Anzahl der externen Leitungen zum Amt hin

**Im Block [Outbound]:**

 $\circ$  Busy=5

Prozentzahl, wie viel Prozent aller Anwahlversuche als "besetzt" retourniert werden sollen. "5" führt zu 5% besetzten Anwahlversuchen.

- WrongNumber=2 Prozentanzahl der Anwahlversuche, die als falsche Telefon-Nr. gelten "2" ergibt 2 Prozent ungültiger Ruf-Nr.
- NoConnect=23 Prozentanzahl der Verbindungen, bei denen niemand nach x Sekunden abnimmt. "23" In 23 % aller Anwahlversuchen nimmt die Gegenstellt das Gespräch nicht an.
- MinTimeToConnect=5 Minimale Zeit, die die PBX benötigen soll, um eine erfolgreiche Verbindung herzustellen.
- MaxTimeToConnect=25 Maximale Anzahl Zeit in Sekunden, die die PBX auf eine Verbindung wartet. Danach gilt der Anwahlversuch als "Keine Verbindung"
- MinTimeConnection=30 Minimale Gesprächsdauer für ein verbundenes Telefonat.
- MaxTimeConnection=90 Maximale Gesprächsdauer in Sekunden für ein verbundenes Telefonat. Die PBX-Simulation verteilt dabei die Gesprächsdauern zwischen minimaler und maximaler Gesprächsdauer gleichmäßig.
- TimeUntilBusy=4000 Anzahl Millisekunden, die vergehen, bis die AG-PBX einen Besetzt-Status liefert.
- TimeUntilWrongnumber=4000 Anzahl Millisekunden, die die virtuelle AG-PBX benötigt, um eine falsche Ruf-Nr. zurück zu liefern.

**Im Block [Timing]:**

Alle Angaben in diesem Block sollten nicht verändert werden. Hier kann das

Seite 2 / 3

**(c) 2020 Grutzeck Software GmbH <support@grutzeck.de> | 21.10.2020 21:24**

[URL: https://kb.grutzeck.de/content/2/60/de/einrichtung-und-installation-der-virtuellen-telefonanlage-ag\\_pbx.html](https://kb.grutzeck.de/content/2/60/de/einrichtung-und-installation-der-virtuellen-telefonanlage-ag_pbx.html)

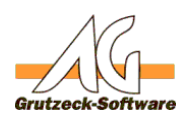

Zeitverhalten des TAPI-Tr**enstallation chill pdate**chrichten des TSPs fein eingestellt werden. Alle Werte sollten auf 200 Millisekunden stehen bleiben.

- $\cdot$  Reply=200
- Offering=200
- Accepted=200
- Answer=200
- Dialtone=200
- Dialing=200
- Proceeding=200
- CallstateDisconnect=200
- CallstateIdle=200
- Ringback= $3000$

Durch den Eintrag Ringback wird gesteuert alle wieviel Millisekunden ein "Ruf geht durch" Signal vom TSP zurückgemeldet werden soll. "3000" bedeutet, dass ein Ringback alle 3 Sekunden erfolgt. Wird dieser Wert auf 0 gesetzt, dann erfolgt nur ein einziges Ringback Signal.

Dies kann bei einem Test die Ausgabe in die Protokolle erheblich minimieren.

Eindeutige ID: #1059 Verfasser: Martin Richter Letzte Änderung: 2011-08-17 15:37